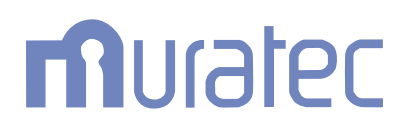

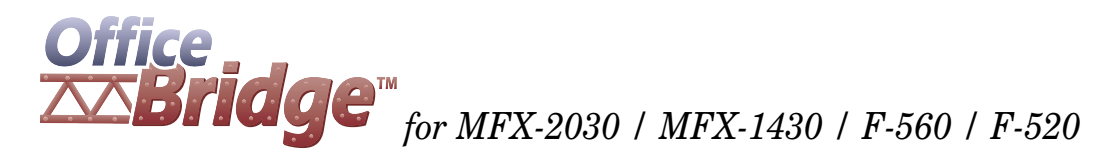

## **Setup Guide**

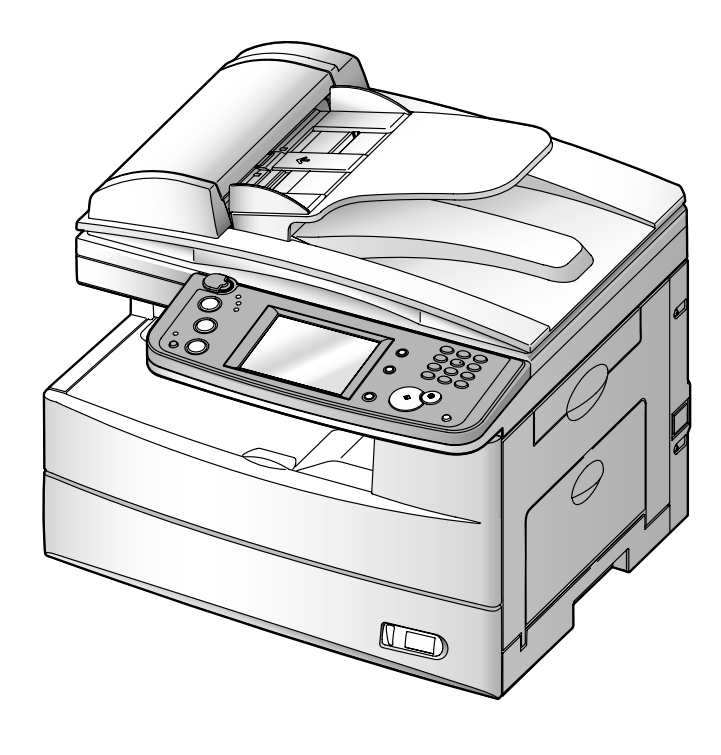

## **Contents**

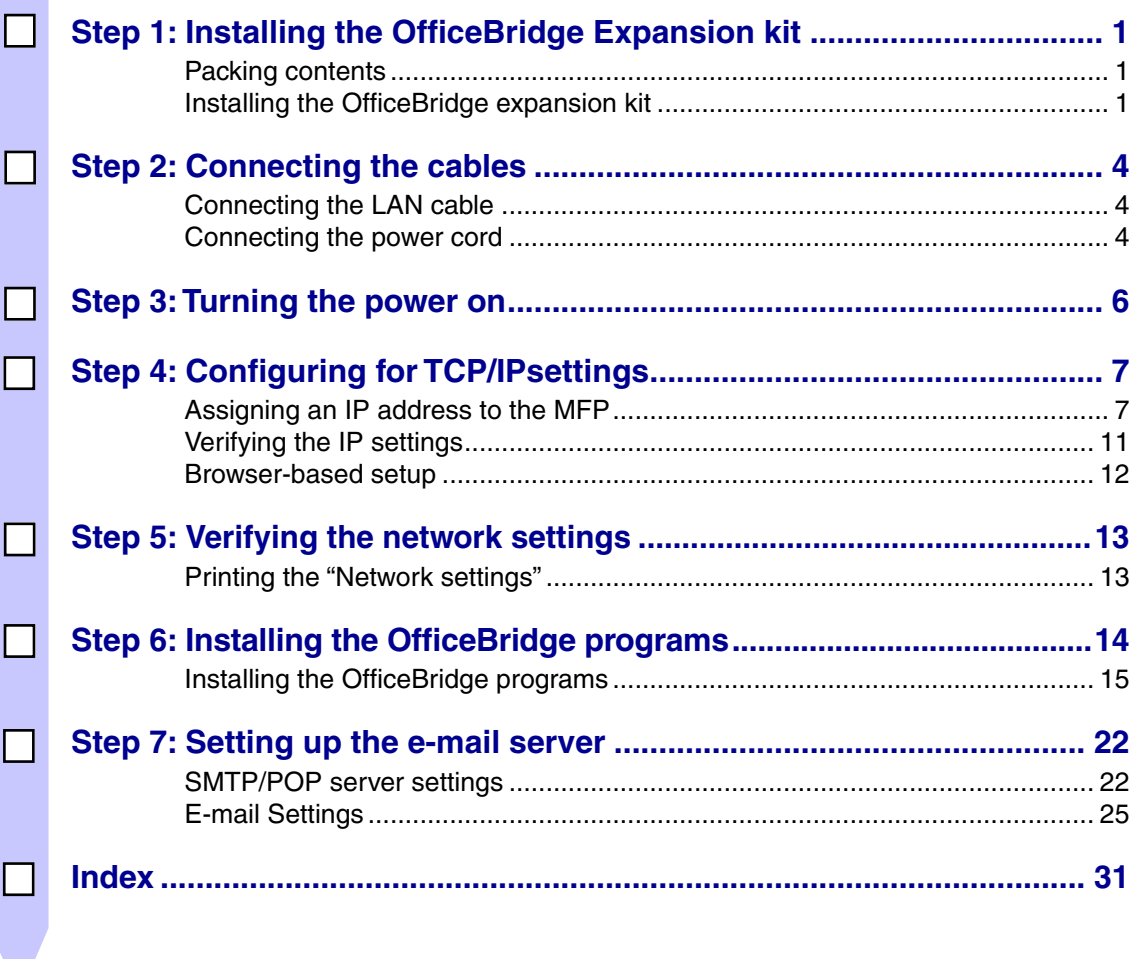

**Print** The checked step will be printed.

#### *Trademarks*

- Muratec, the Muratec logo and all Muratec product names contained herein are trademarks of Murata machinery, Ltd and Muratec America, Inc.
- Microsoft®, Windows®, Windows® 98, Windows® Me, Windows  $\text{NT}^{\circledast}$  4.0, Windows® 2000, Windows® XP, and Windows® Server 2003 are registered trademarks of the Microsoft Corporation.

All other products referenced are trademarks or registered trademarks of their respective companies.

## **Step 1: Installing the OfficeBridge Expansion kit**

**AWARNING:** Hardware installation should be performed by a qualified service technician.

### **Packing contents**

The following items are included in the OfficeBridge expansion kit.

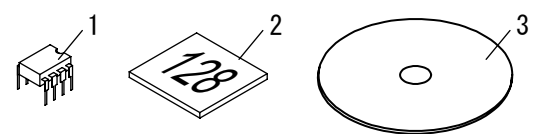

- (1) OfficeBridge upgrade IC
- (2) Compact Flash memory card (128 MB)
- (3) Installation Disk, contains OfficeBridge programs and manuals.

### **Installing the OfficeBridge expansion kit**

**1** Turn the power off and unplug the power cord.

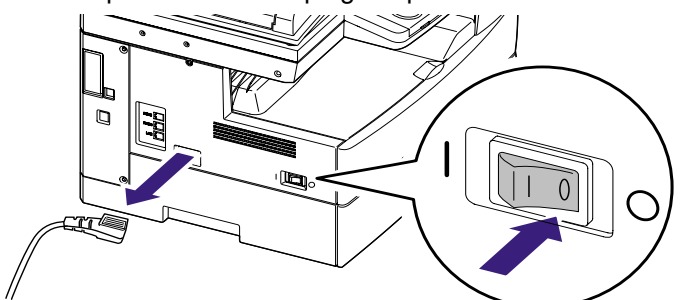

2 Remove the covers.

- (1) Remove the connect cover.
- $(2)$  Unplug the harness that is going through the connect cover.
- (3) Remove the two screws and the option cover.
- (4) Remove the five screws and the shield cover.

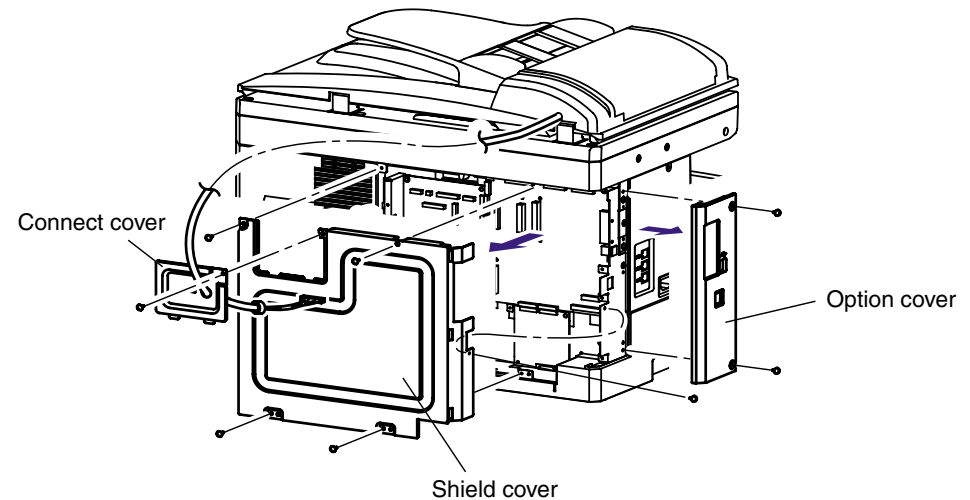

- **3** Remove the network board from the MFP.
	- (1) Remove the four screws securing the network board.
	- $(2)$  Release the tab on the left-upper side.

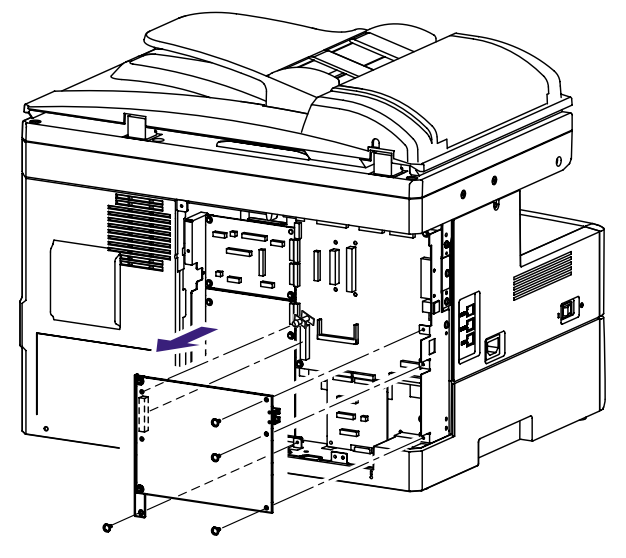

4 Attach the OffceBridge upgrade IC and CompactFlash memory card to the network board.

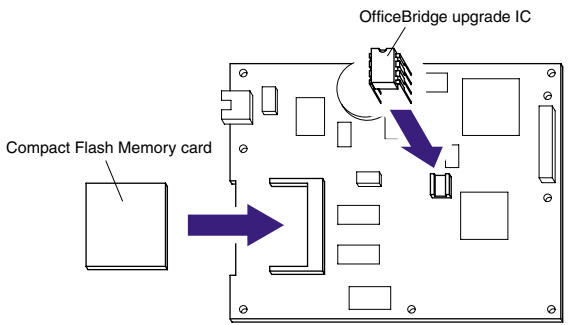

**5** Reattach the network board.

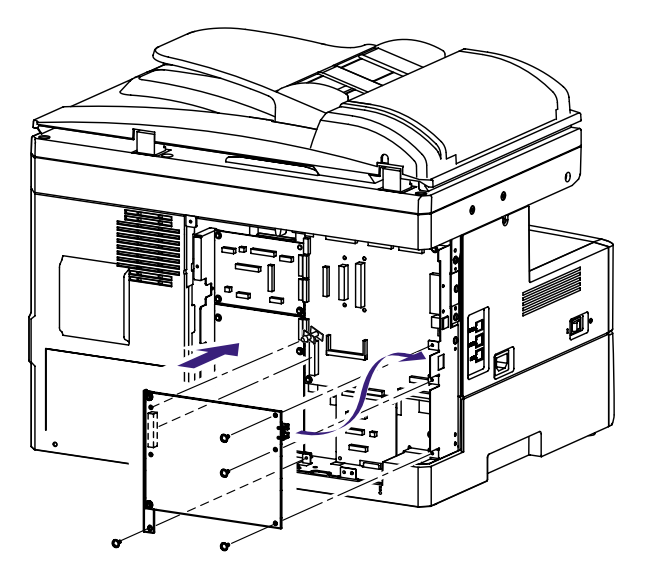

- **6** Reattach the covers.
	- (1) Attach the shield cover using five screws.
	- (2) Plug in the harness and attach the connect cover.
	- (3) Attach the option cover using two screws.

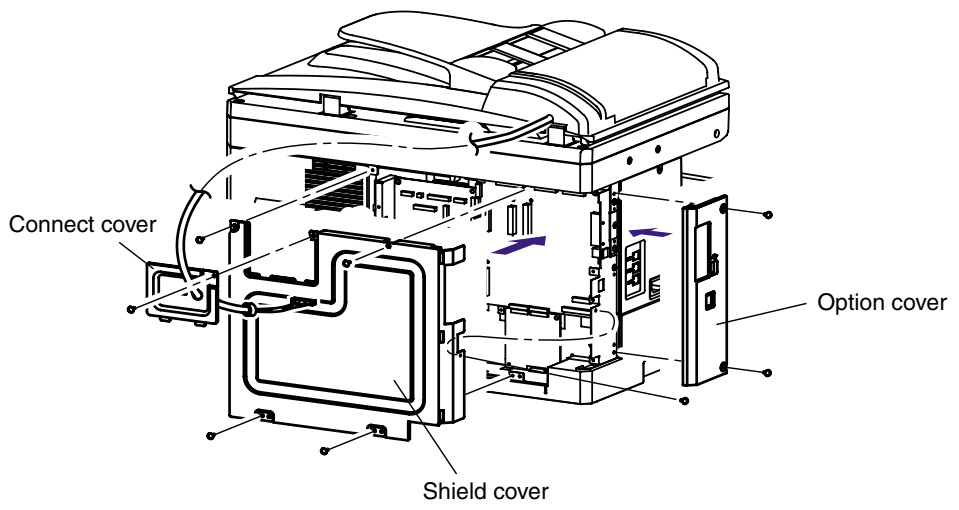

## **Step 2: Connecting the cables**

## **Connecting the LAN cable**

Connect your MFP to a network using standard LAN cables.

**NOTE:** Use Category 5 cable with an RJ-45 connector for the standard network port.

To attach the MFP to a network:

- **1** Make sure the MFP is turned off and unplugged.
- **2** Loop the LAN cable and attach the ferrite core as shown. The LAN cable loop should be about 5.1 cm (2 inches) from the end.

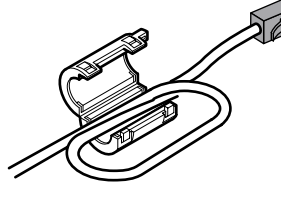

**3** Plug one end of the standard LAN cable into a LAN drop or hub and the other end into the Ethernet port on the left-side of the MFP. The MFP will automatically adjust to compensate for the network speed.

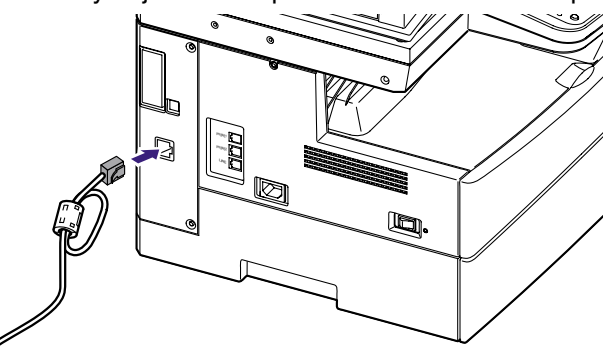

### **Connecting the power cord**

**1** Plug the non-pronged end of the MFP power cord into the socket on the left-side of the MFP.

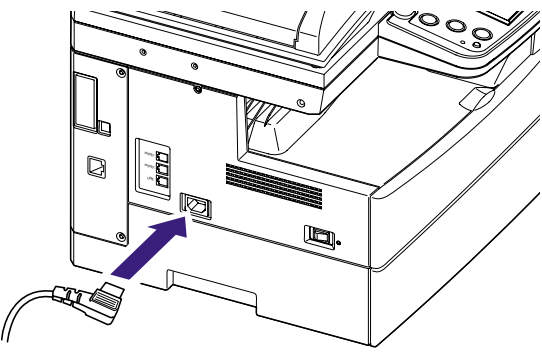

Plug the pronged end into a properly grounded AC outlet.

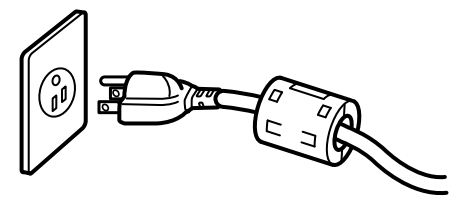

**NOTE:** The appearance of the plug and outlet differs according to the countries.

## **Step 3: Turning the power on**

**1** Plug in the power cord and turn the power on. The markings are international standards:  $[ | ]$  means on,  $[ O ]$  means off.

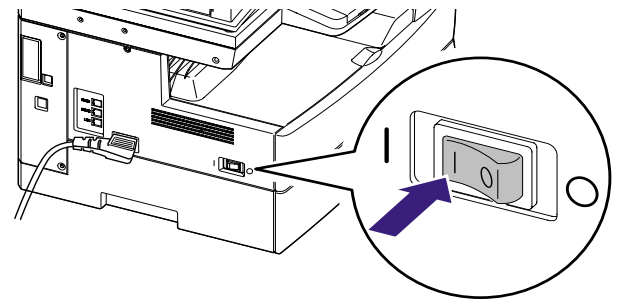

**2** In some cases the following message may appear. If this message appears, please enter the current time settings and press [Enter].

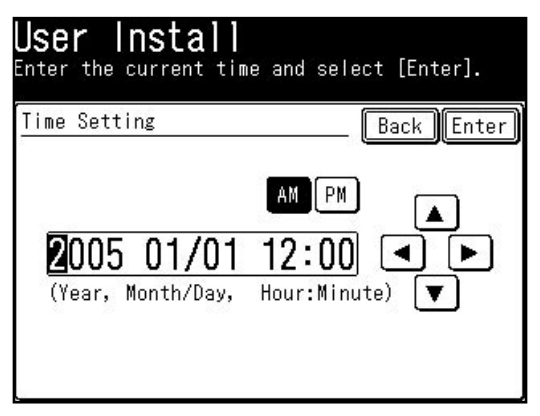

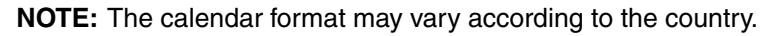

**3** The "Server Initializing" message will appear on the display. Please wait a few minutes until it disappears.

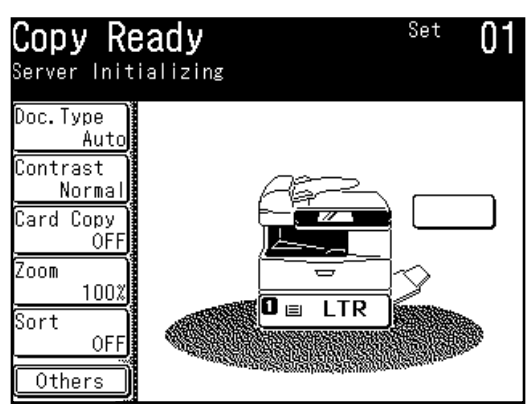

**NOTE:** If a DHCP (Dynamic Host Configuration Protocol) server is not installed on your network, the message will read "DHCP server did not respond". In this case, you will need to turn off the DHCP server setting and enter the MFP IP address manually as described on "If your network is not using DHCP," see page 7.

## **Step 4: Configuring for TCP/IP settings**

## Assigning an IP address to the MFP

#### **If your network is using DHCP (Dynamic Host Configuration Protocol)**

An IP address is automatically assigned after you connect the network cable to the MFP.

- **1** To see the assigned IP address for your MFP, print the "Network setting list". To print the "Network settings list", press [Settings], [List], [Network Settings], then [Yes] on the MFP control panel.
- **2** Go to "Verifying the IP settings" on page 11 and see step 2.

**NOTE:** Once the DHCP server has assigned the IP address to your MFP, that IP address **MUST** be reserved within the specific DHCP scope. Failure to do so could result in failed operation when the IP address lease expires.

#### **If your network is not using DHCP**

You should turn off the DHCP server setting. Then enter the IP address manually to install the MFP on your network. An easy way to do this is to use the MFP control panel:

**1** Press [Setting] on the MFP control panel, then [Management].

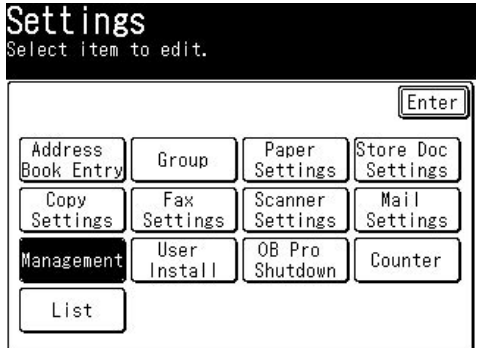

**2** Press [Network Settings].

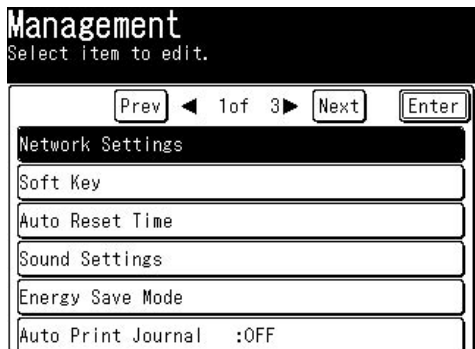

**NOTE:** If the network settings code has been set, you must enter the proper fourdigit passcode using the numeric keys and press [Enter].

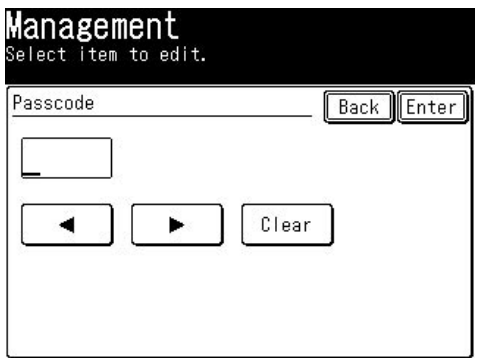

**3** Press [TCP/IP Settings].

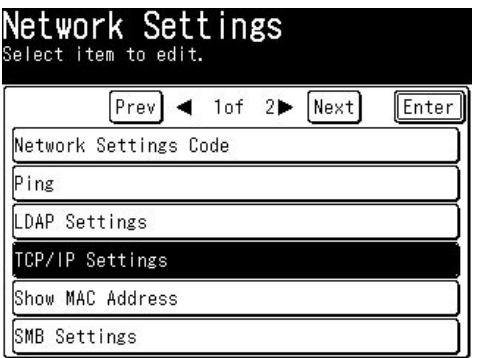

4 Press [DHCP Setting].

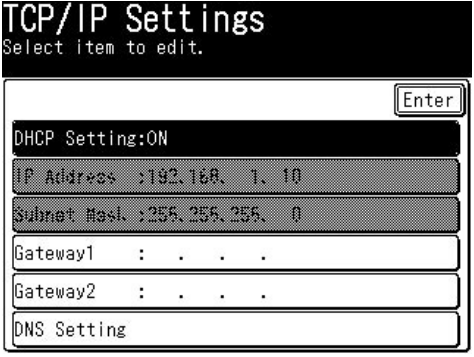

**5** Select [OFF] and press [Enter].

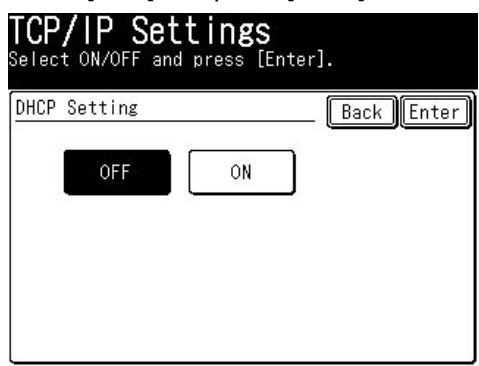

**6** Press [IP Address].

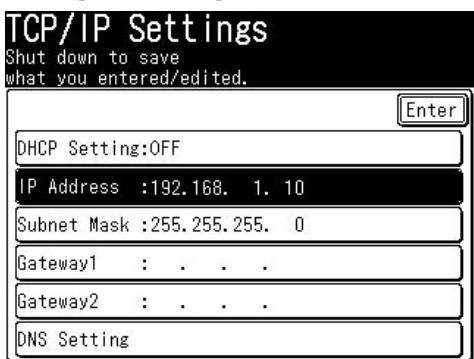

**7** Use the numeric key to enter the new IP address and press [Enter]. Use the arrow keys to navigate the IP address fields. To delete a number, press [Clear].

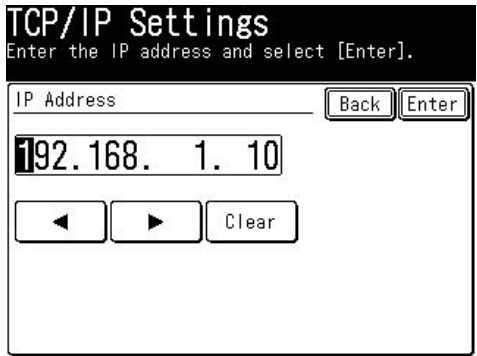

- **8** When you are finished, press [Enter].
- **9** Press [Reset] on the MFP control panel.
- **10** Reboot the MFP to activate the new settings.
	- (1) Press [Setting] on the MFP control panel, then [OB Shutdown].

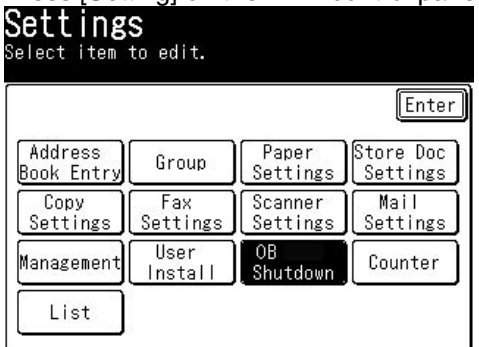

(2) When prompted, click [Yes].

(3) When the following message appears, turn the machine off.

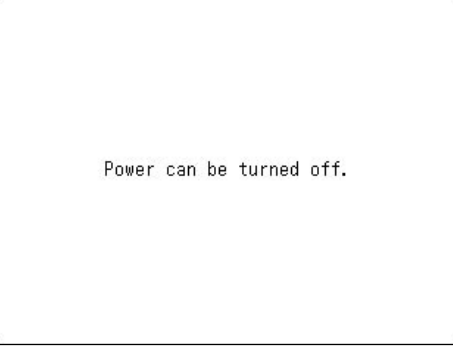

- (4) After three or more seconds, turn the machine back on.
- **11** Go to "Verifying the IP settings" on the next page.

## **Verifying the IP settings**

You can ping the IP address and verify that it responds.

- **1** On the "Network settings list", you can see the IP address of the MFP.
- **2** Access the command prompt on a network computer, type "ping" followed by the IP address of the MFP.

If the MFP is active on the network, you will receive a reply. (Sample)

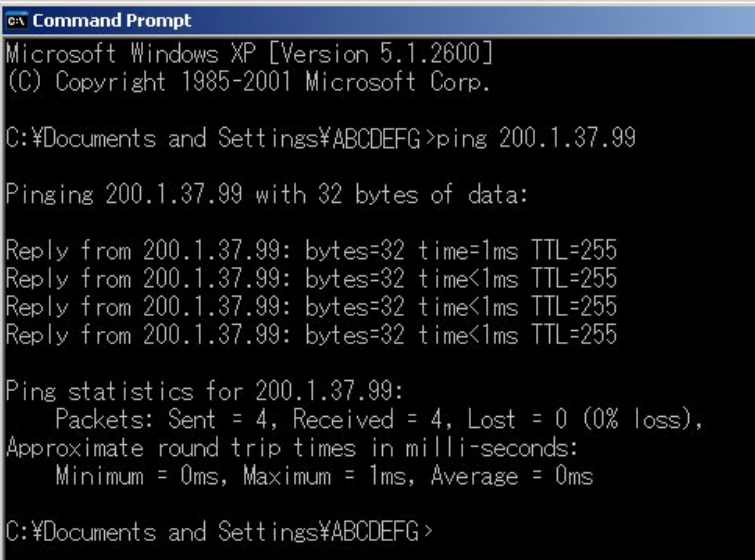

**NOTE:** To run the command prompt: On Windows 98 Click**Start** → **Programs** → **MS-DOSPrompt** On Windows Me Click**Start** → **Programs** → **Accessories** → **MS-DOSPrompt** On Windows 2000 and XP Click**Start** → **ALLPrograms** → **Accessories** → **Command Prompt** On Windows NT 4.0 Click**Start** → **Programs** → **CommandPrompt** On Windows server 2003 Click**Start** → **CommandPrompt**

### **Browser-based setup**

Using your browser you can access the OfficeBridge web page which allows you access to several machine functions and settings.

If you are an administrator, you can also configure the network settings such as TCP/IP settings, e-mail settings, and so on.

To configure the network settings, use the tools underneath the "Configuration" heading of the "Admin Tolls" tab.

**NOTE:** For more information on the "Admin tools", refer to the "Using the Admin Tools" described on the chapter 3 of the User's Guide.

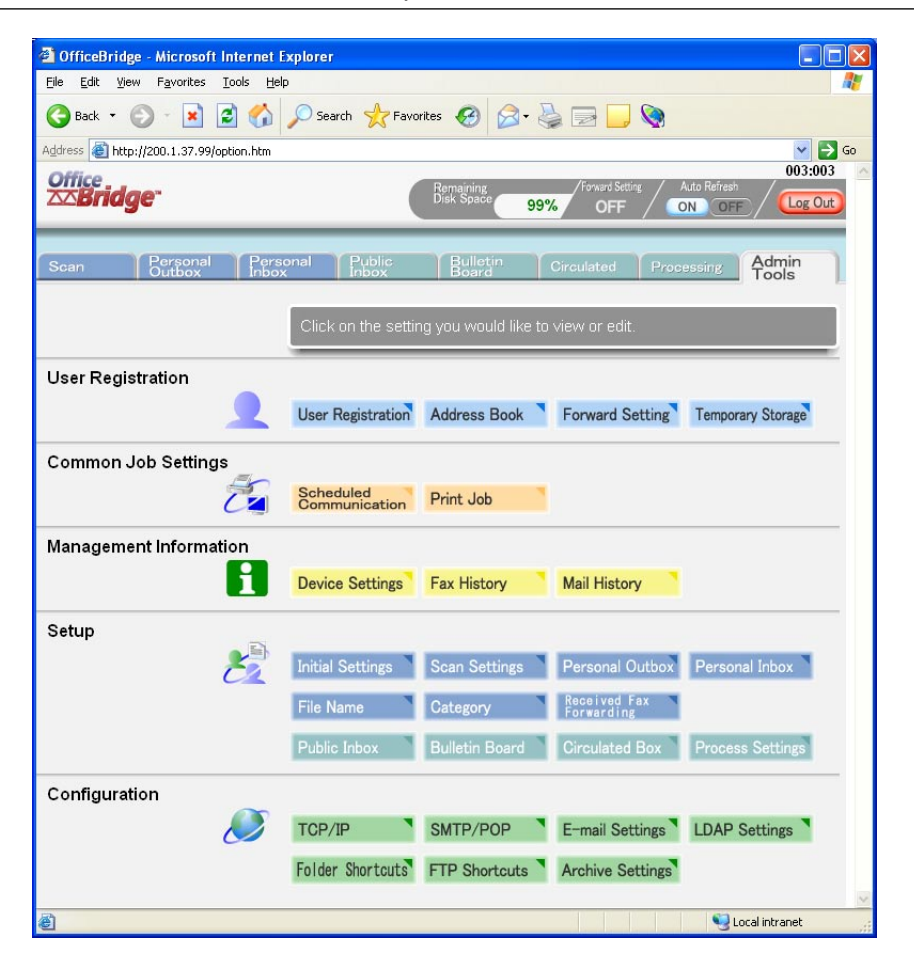

#### To access the OfficeBridge web page:

Enter the MFP's IP address in the URL address field of your browser (for example, http://192.168.1.10).

If you do not know the IP address of your MFP, you can find it by:

- Press [Setting], [Management], [Network Settings], and [TCP/IP] in this order. You can view the IP address on the TCP/IP setting display.  $-$  or  $-$
- Print the "Network Settings list" and view the "IP Address" located underneath the "TCP/IP" heading. To print the network settings list, press [Setting]  $\rightarrow$  $[List] \rightarrow [Network Settings].$

## **Step 5: Verifying the network settings**

Print the "Network Settings" to verify the network settings. The "Network Settings" lists "LDAP Settings", "TCP/IP Settings" and "SMB Settings".

**NOTE:** Be sure to save the network settings list after you print it. You may need to access it as another time.

### **Printing the "Network settings"**

- **1** Press [Setting] on the MFP's control panel.
- **2** Press [List] → [Network Settings].
- **3** When prompted, press [Yes]. The "Network Settings" will be printed.

## **Step 6: Installing the OfficeBridge programs**

After you have configured the MFP for TCP/IP setup, you are ready to install the OfficeBridge programs.

To take full advantage of the features of OfficeBridge, install the OfficeBridge drivers and utility programs contained in the "Installation Disk" CD that shipped with the OfficeBridge expansion kit.

These programs are separated into utility programs and drivers.

#### **<UtilityPrograms>**

#### **•"OBInfoMonitor"**

This program alerts users when new documents arrive.

It can also be configured to send alerts for not only new documents but also the result status of sending and printing.

For more on how to use "OB InfoMonitor," see "InfoMonitor" on the chapter 4 of the "User's Guide".

#### • "OB Document Download Manager"

This utility program automatically downloads received documents. You can specify the type of document, where to download it, at what time to download it and the appropriate file format.

For more on how to use "OB Document Download Manager," see "Document Download Manager" on the chapter 5 of the "User's Guide".

#### **•"OBCoverPageEditor"**

This program is used to customize cover pages for fax transmissions.

Recipient information (company name, department, personal name, etc.) is automatically inserted, so you do not need to create cover pages for each user.

For more on how to use "OB CoverPage Editor", see "Using the CoverPage Editor" on the chapter 6 of the "User's Guide".

#### **<Drivers>**

#### **•"MuratecGDIPrintDriver"**

This driver is required to use OfficeBridge to print documents created using application software.

#### **•"MuratecFaxDriver"**

This driver is required to use OfficeBridge to directly fax documents created from PC applications.

#### **•"MuratecOBTWAINConnector"**

This program is used to read images imported using the OfficeBridge scanner utility into a graphical image editing application.

For more on how to use the "Muratec OB TWAIN Connector," see "Network scanner" in the chapter 2 of the "User's Guide".

#### **•"MuratecOBTiffMaker"**

This driver converts documents created in PC applications into TIFF image files. Converted image files can then be sent as file attachments.

## **Installing the OfficeBridge programs**

**NOTE:** • Install utility programs or drivers on each computer.

- Before installing, scan for viruses and close any running applications. Failing to do so may interfere with proper installation.
	- Windows 2000, Windows XP, Windows NT 4.0, and Windows server 2003 requires that you have administrative access to install drivers and utility programs on your computer.
- **1** Insert the "Installation Disk" CD into the CD-ROM drive on your computer. If the CD does not auto-run, use Windows Explorer to run the Setup.exe program from the root directory of the CD.
- 2 Click [Setup], and then [OfficeBridge].

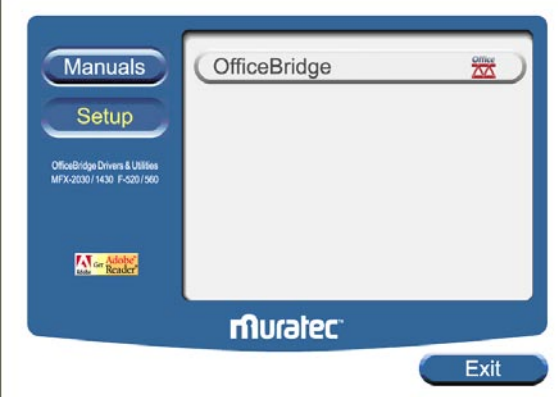

**3** Click [Next].

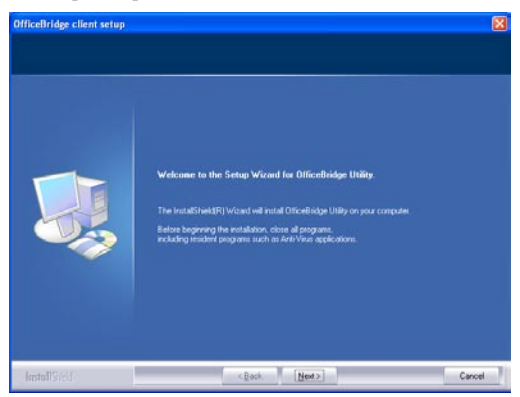

**4** After carefully reading the "License Agreement", click [Yes] if you agree.

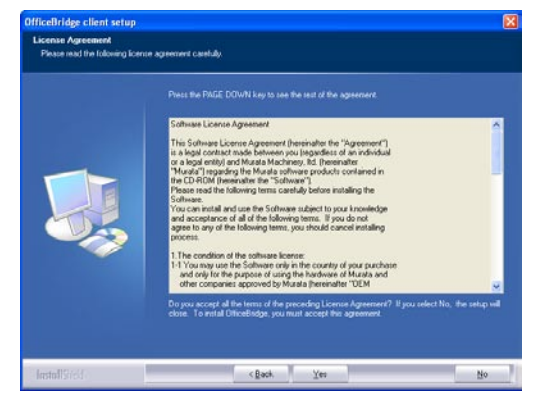

**5** Click [Next].

If you want to install the driver into another location, click [Browse] and located the preferred file location.

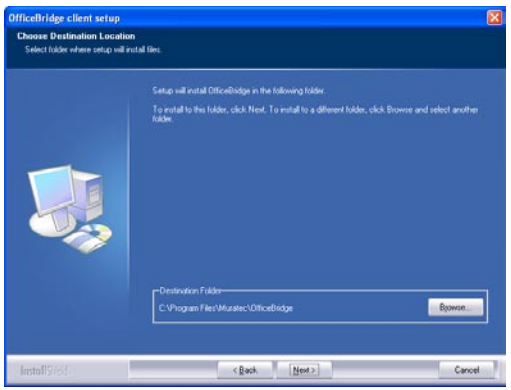

**6** Specify which program folder you want to use when launching programs from the "Start" menu.

To specify another folder, enter the folder name in "Program Folder:". To use a pre-existing program folder, select it from the "Existing Folders:" list.

Then click [Next.]

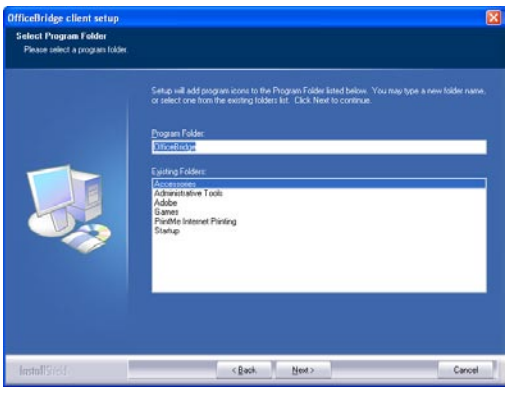

**7** Select your MFP, then click [Next].

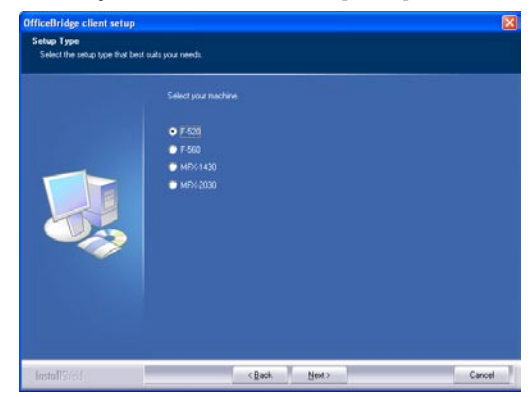

**8** Select the utilities and drivers you want to install.

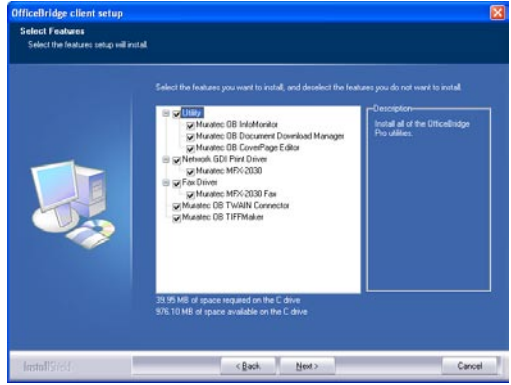

If you do not want to install a particular program, simply uncheck the corresponding checkbox.

**9** When you have finished selecting programs, click [Next].

#### **10**Click[OK].

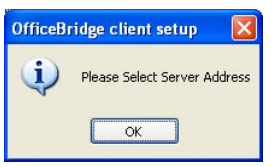

11 When the "Server Search" dialog appears, enter the IP address of your MFP.

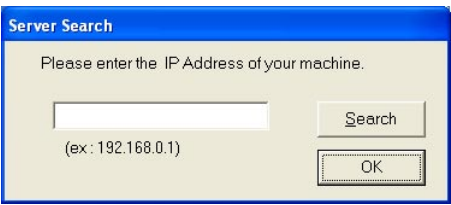

- **NOTE:** Even if you do not know the MFP's IP address, you can find it by following these steps.
	- (1) Click [Search].

The setup program will search for the IP address of MFP devices on the network.

After a few moments, any Muratec MFP's on the network will be displayed.

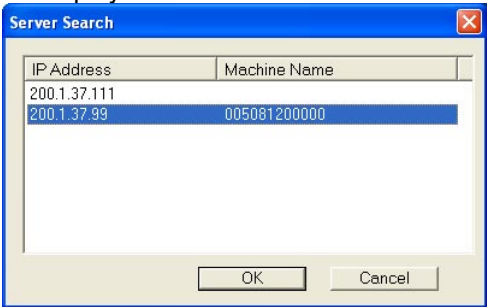

On the Windows XP Service Pack 2, "Windows Security Alert" dialog will appear when clicking [Search]. In this case,

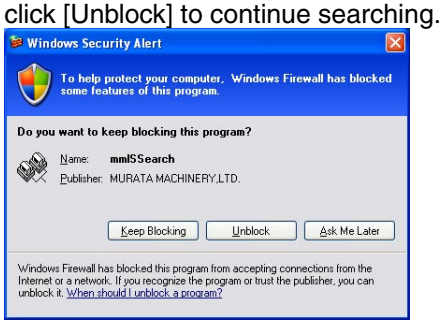

- (2) Select an IP address, then click  $[OK]$ .
- **12** After entering the IP address, click [OK].
- **13** Select which program shortcuts you want to create on your computer's desktop.

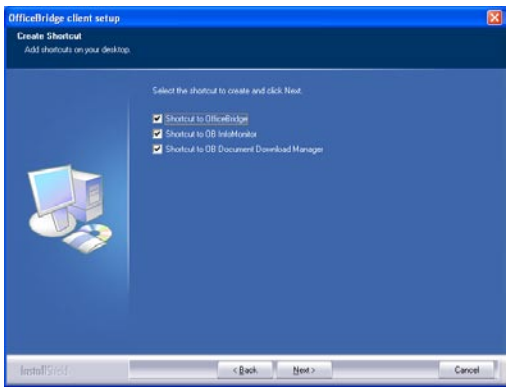

If you do not want to create a particular shortcut, simply uncheck the corresponding checkbox.

#### **14**Click[Next].

**15** Select which programs to add to the Startup group.

When programs are added to the startup group, they will be launched automatically when the computer is turned on.

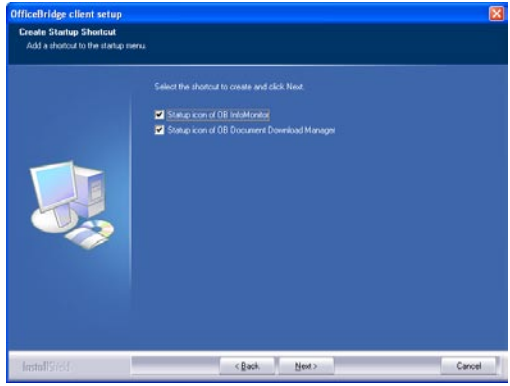

If you do not want to install a particular shortcut, simply uncheck the corresponding checkbox.

#### 16 Click [Next].

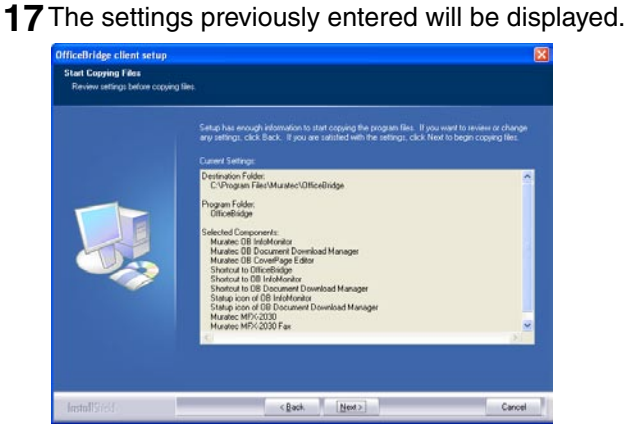

If you would like to change any of these, click [Back] to go back and modify the previous settings.

#### 18 Click [Next].

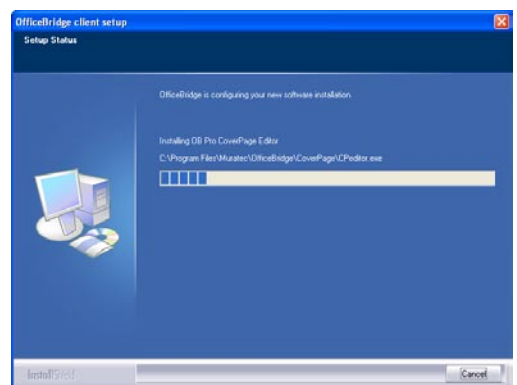

**19** When installation is complete, the completion wizard will appear.

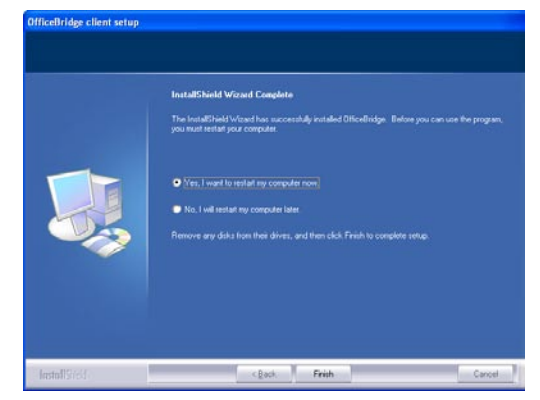

20 Select the "Yes, I want to restart my computer now." radio button and click [Finish].

**NOTE:** For information on using the drivers and utilities, please refer to the corresponded chapter on the "User's Guide" contained in the CD.

#### **Deleting OfficeBridge programs**

If you wish to delete OfficeBridge programs for any reason, perform the following procedures.

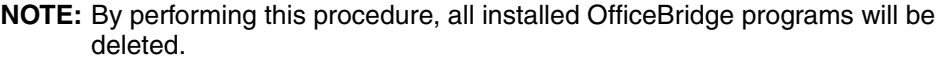

- **1** Open the "Control Panel" window.
- **2** From the "Add or Remove Programs" dialog, select the "OfficeBridge".
- **3** Click**Change/Remove**(or**Add/Remove**ifusingWindows98/Me,NT4.0). "OfficeBridge Utility Maintenance program" will appear.

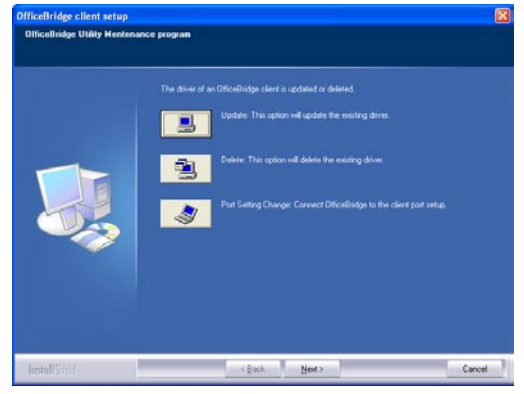

- 4 Click **Delete**".
- **5** Follow the prompts to delete the OfficeBridge programs from your PC.

## **Step 7: Setting up the e-mail server**

In order to use the e-mail and Internet fax functions on your MFP, the "SMTP/ POP" settings and "E-mail Settings" must be setup. These settings can be configured using the Web Browser.

**NOTE:** Using the "Admin Tools" on the OfficeBridge web page, you can check and configure all the network settings for your MFP. For more information on using the "Admin Tools", refer to "Chapter 3: Using the Admin Tools" on the User's Guide.

### **SMTP/POP server settings**

**1** Type your MFP's IP address in the URL address field on your web browser (for example, http://192.168.1.10).

If you do not know the IP address of your MFP, you can find it by:

- Press [Setting], [Management], [Network Settings], and [TCP/IP] in this order. You can view the IP address on the TCP/IP setting display.  $-$  or  $-$
- Print the "Network Settings list" and view the "IP Address" located underneath the "TCP/IP" heading. To print the network settings list, press [Setting]  $\rightarrow$  [List]  $\rightarrow$  [Network Settings].
- **2** Click "Admin Tools" tab.
- **3** Click [SMTP/POP] under the "Configuration" column. The "SMTP/POP Settings" screen will appear.

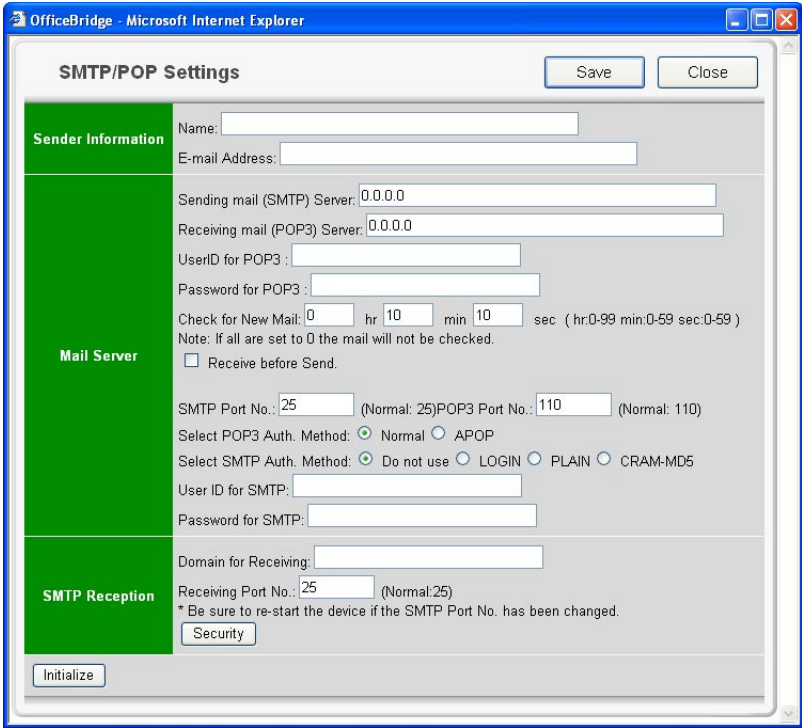

**4** Enter the settings for your e-mail server.

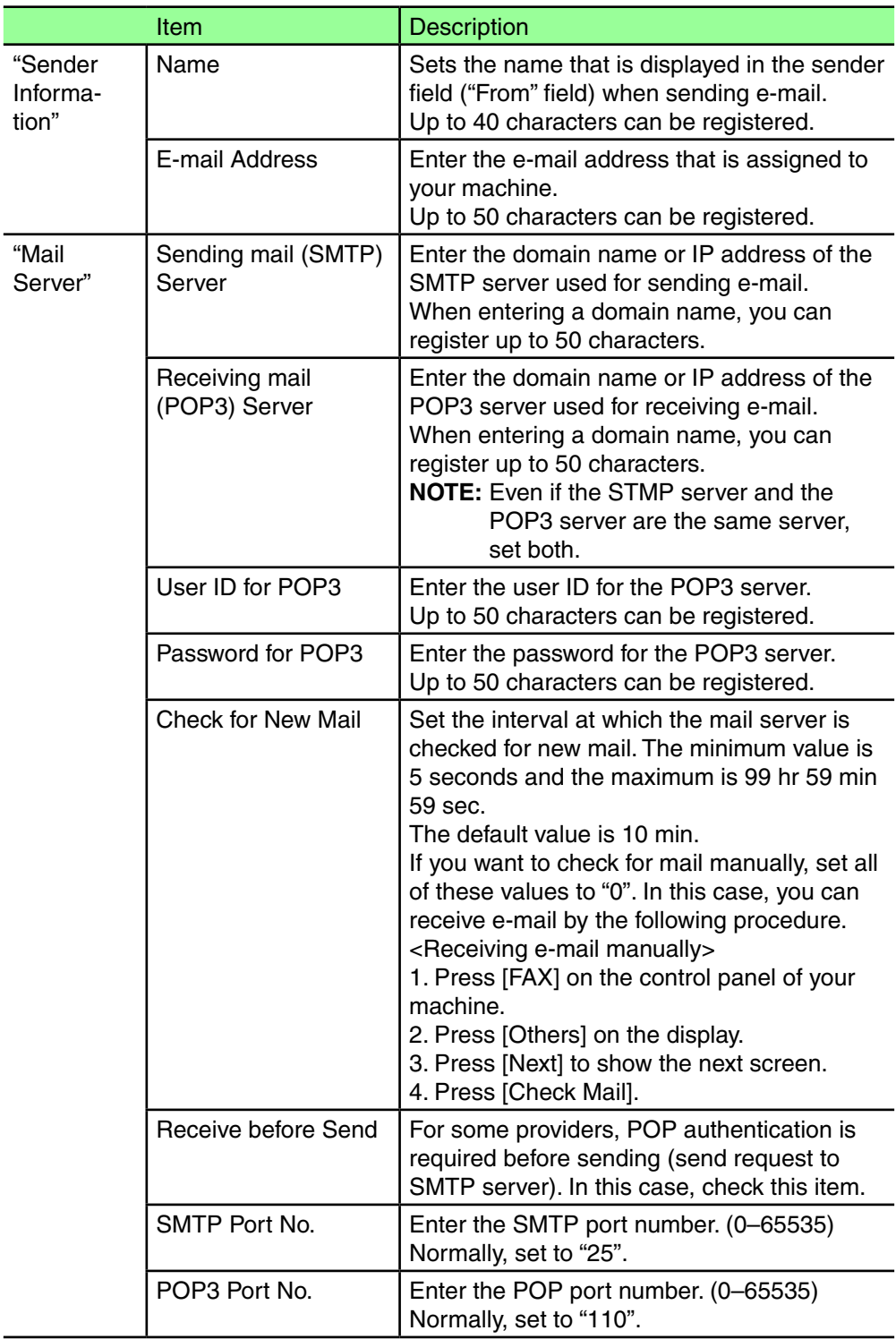

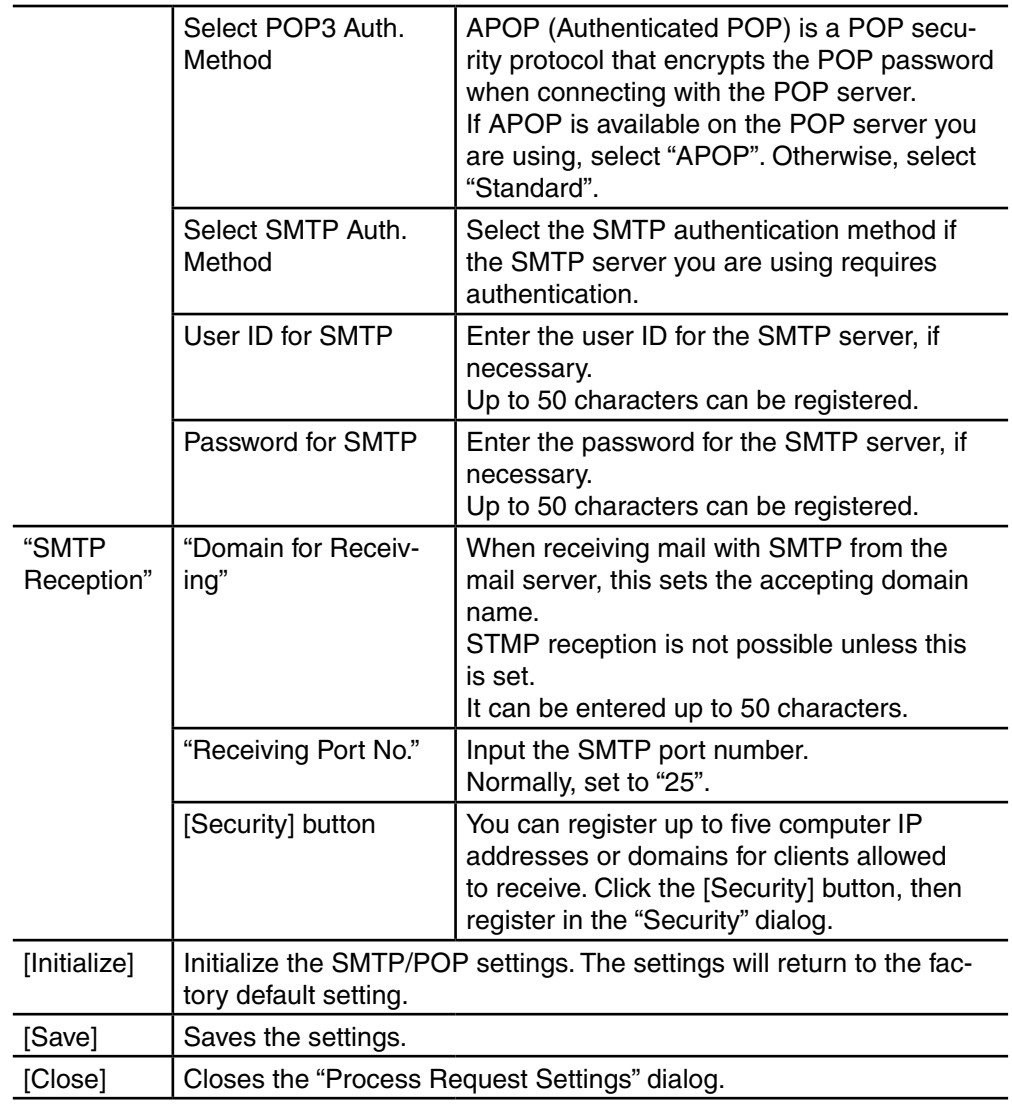

**5** When you are finished, click [Save] to save the settings.

## **E-mail Settings**

- **1** Type your MFP's IP address in the URL address field on your web browser (for example, http://192.168.1.10).
- 2 Click "Admin Tools" tab.
- **3** Click [E-mail Settings] on the "Configuration" column. The "E-mail Settings" screen will appear.

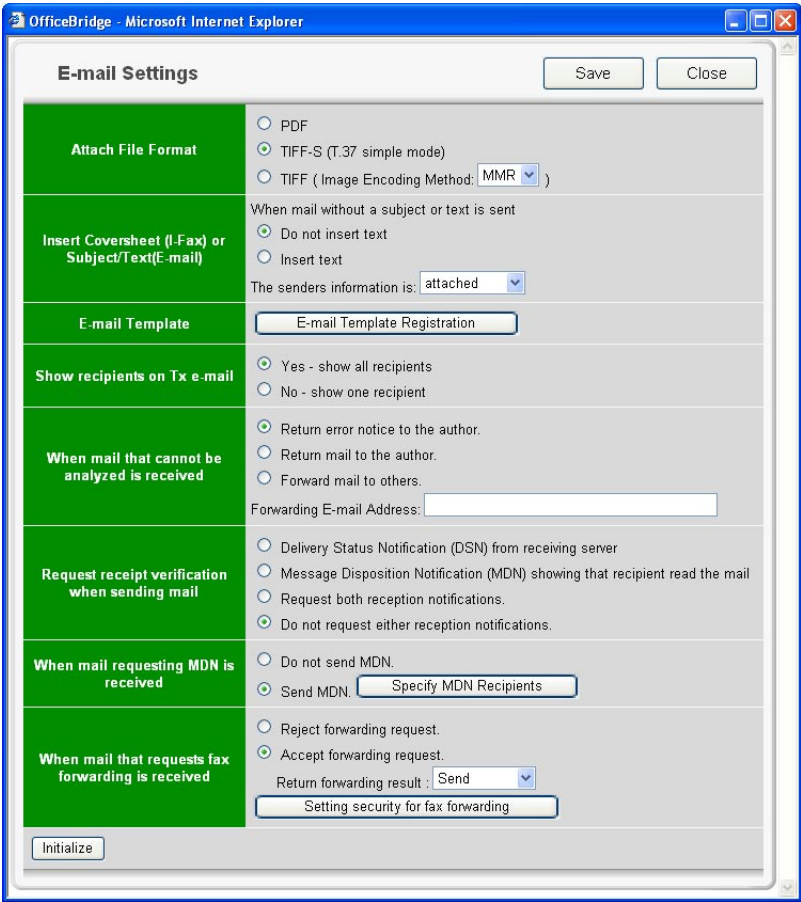

4 Enter the settings for your e-mail environment.

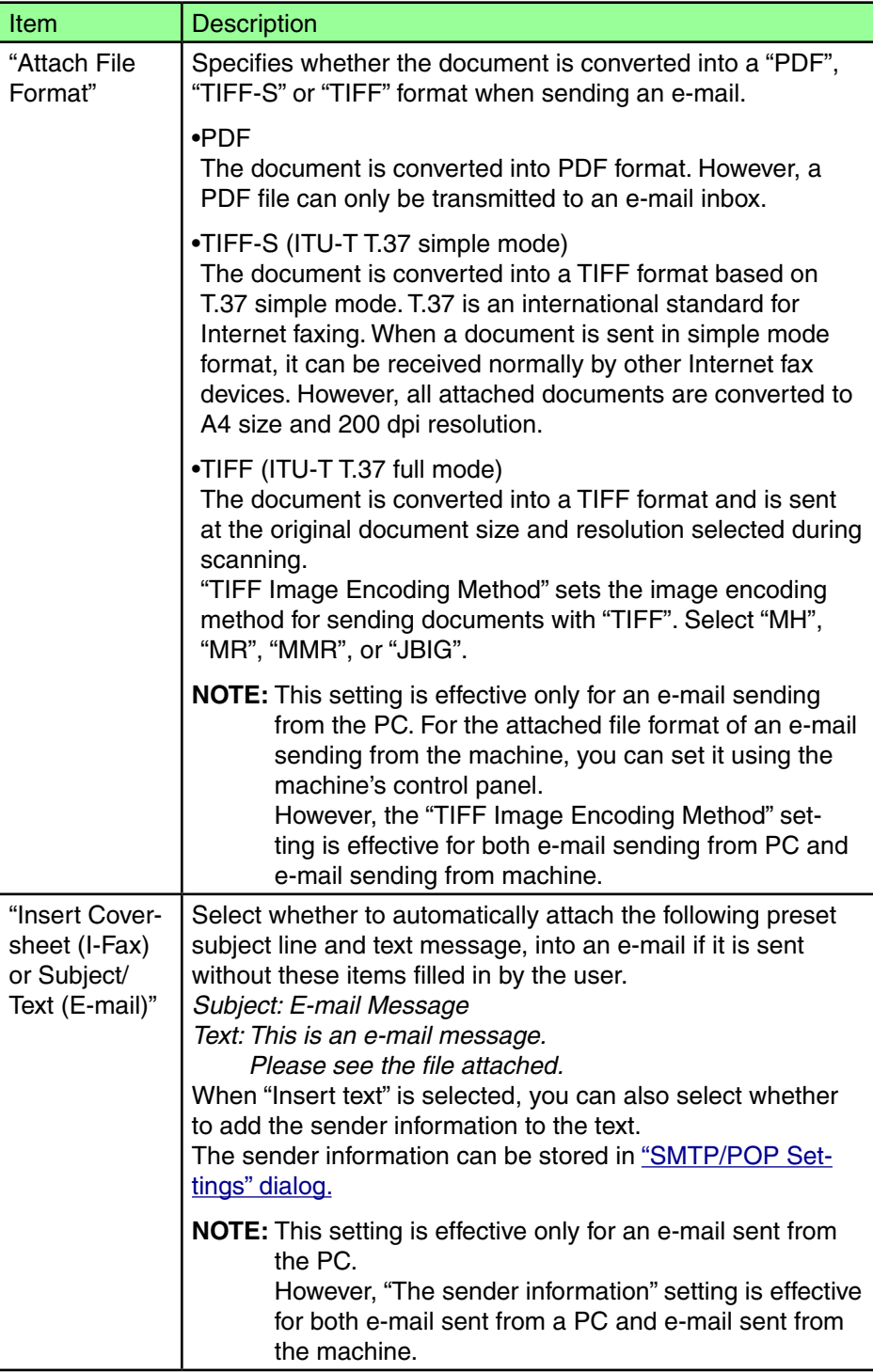

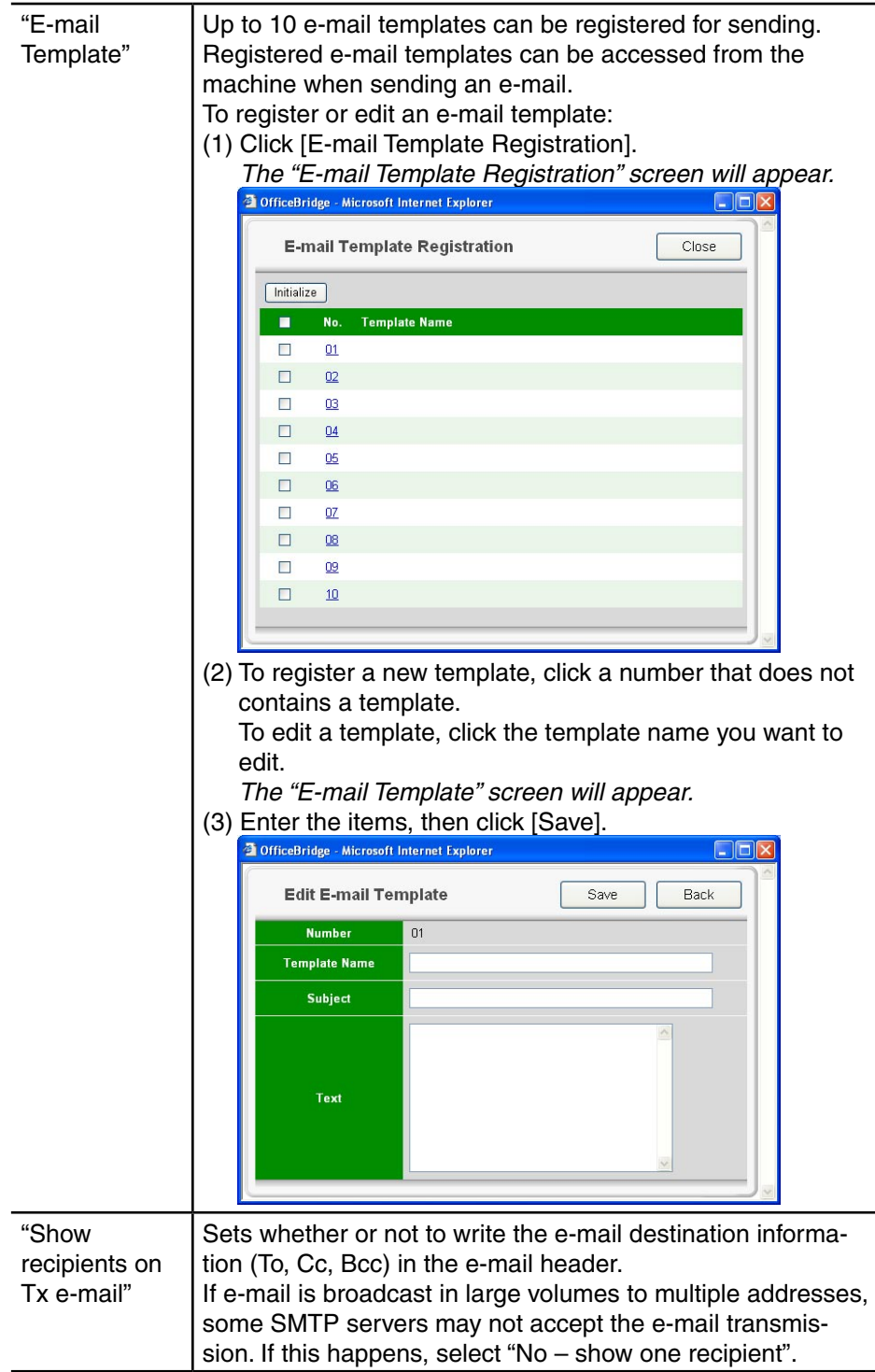

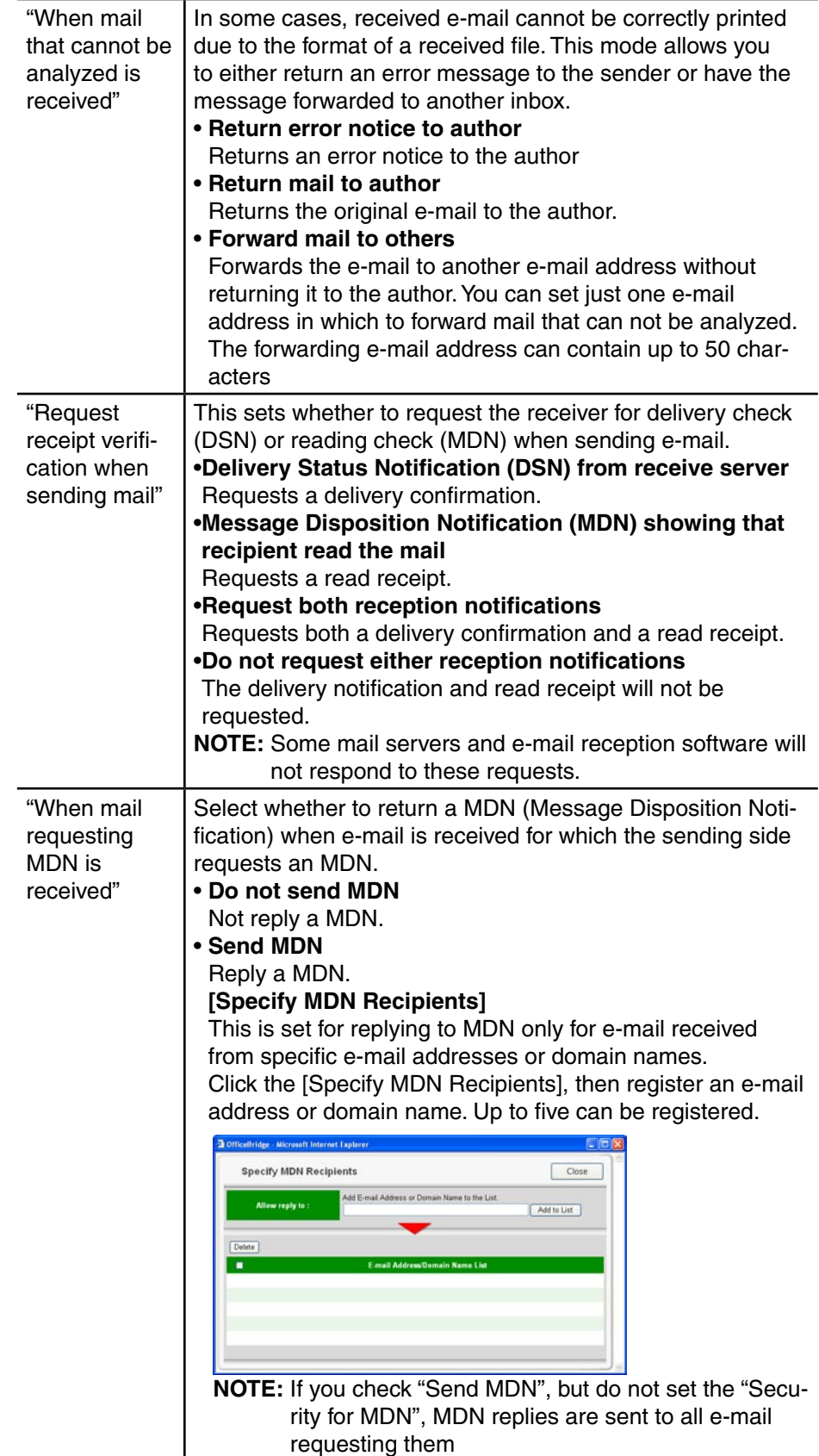

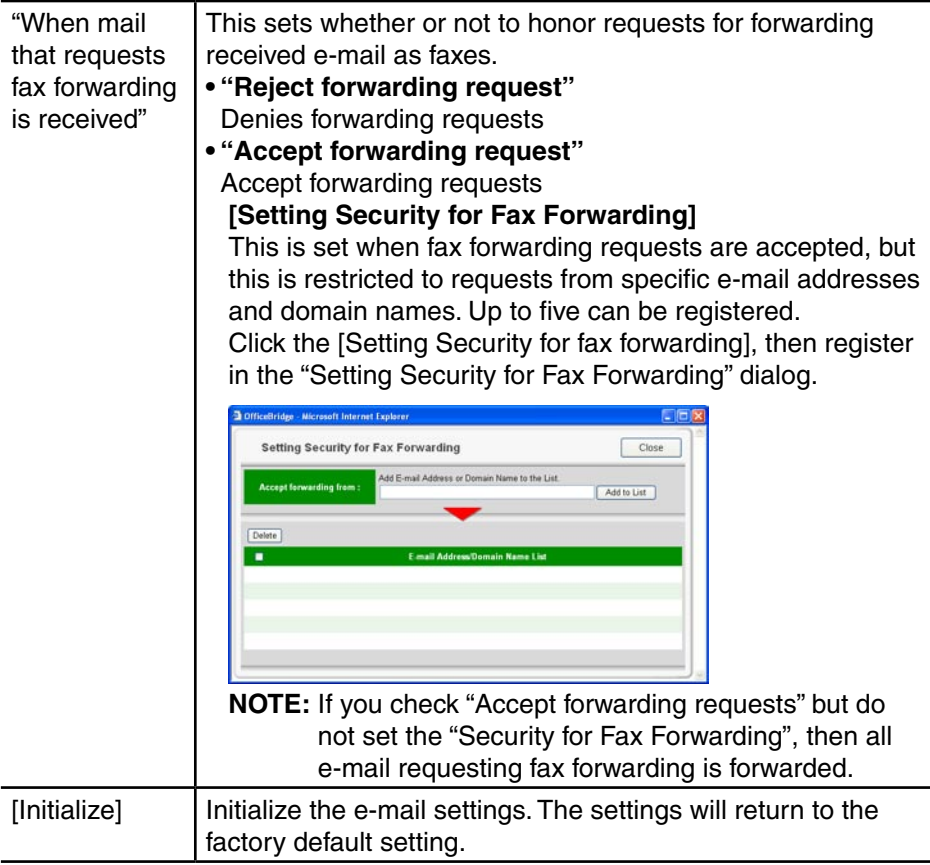

**5** When you are finished, click [Save] to save the settings.

## **Default setting list**

### **SMTP/POPSettings**

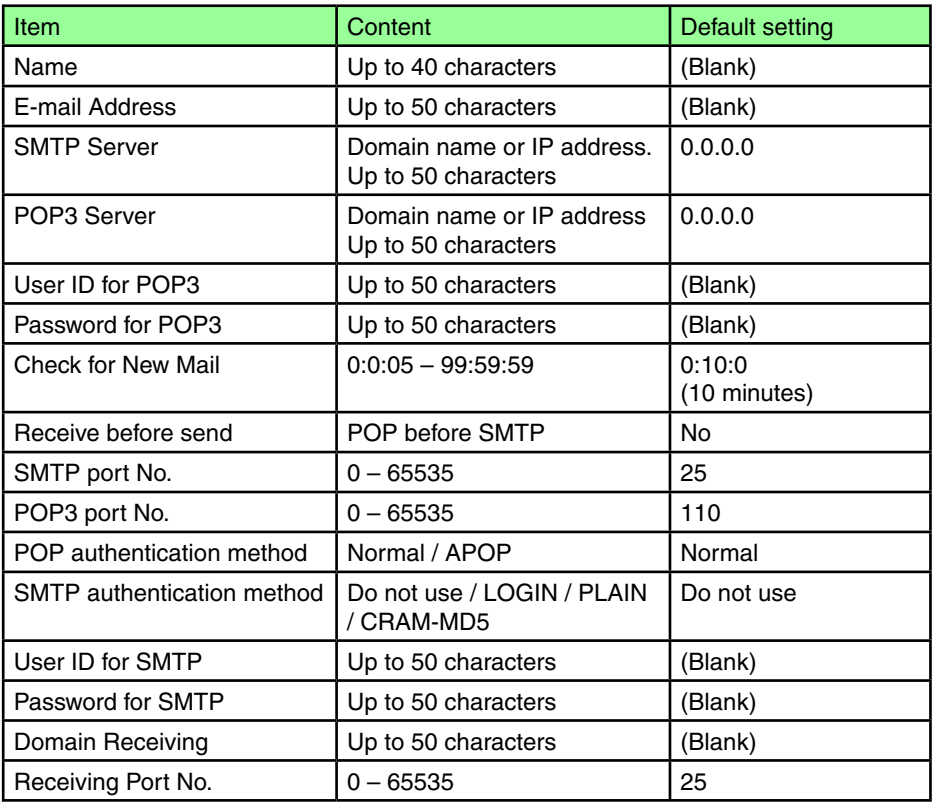

#### **E-mailSettings**

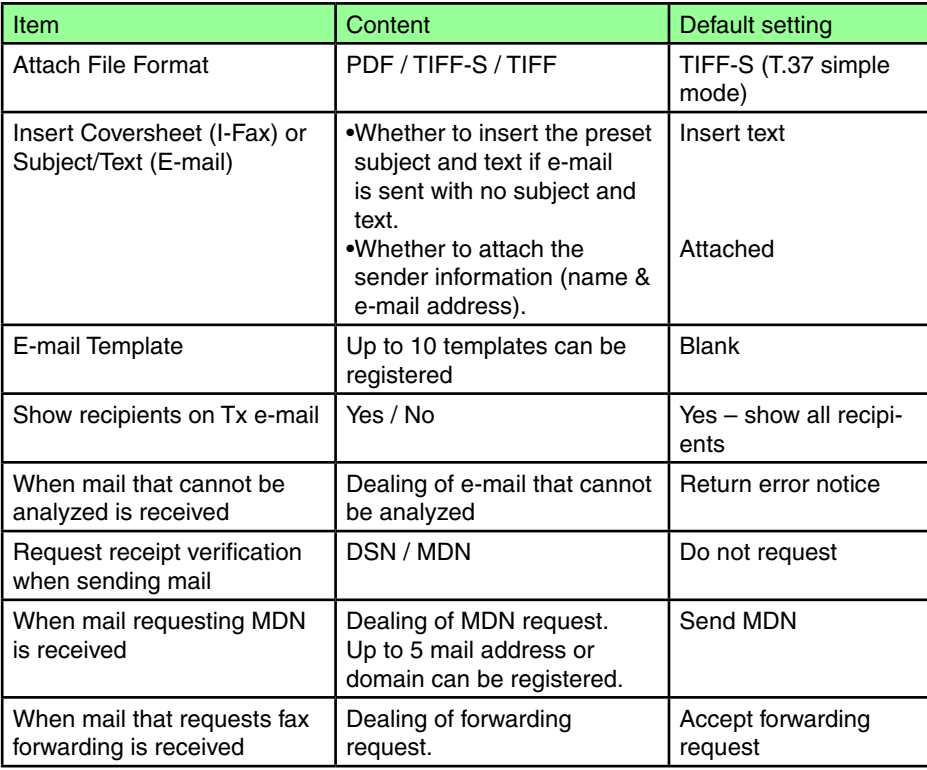

## **Index**

## **A**

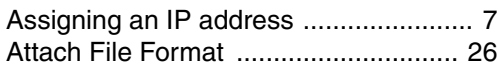

### **B**

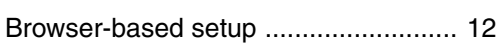

## **C**

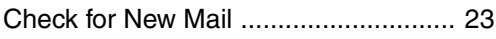

## **D**

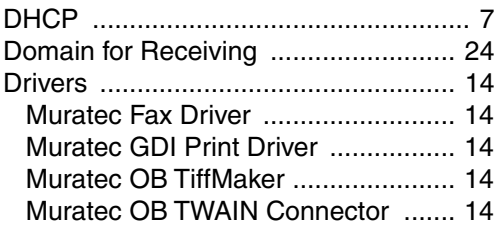

## **E**

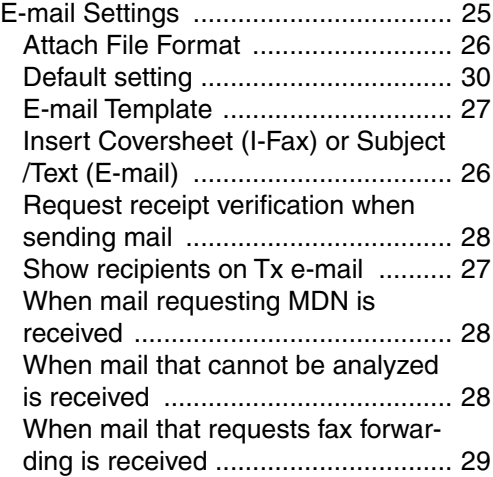

## **I**

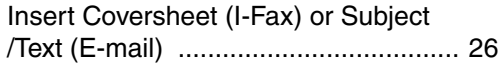

## **L**

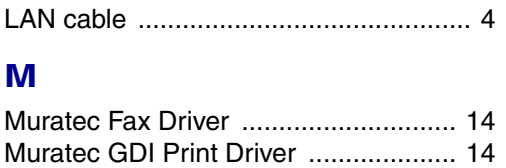

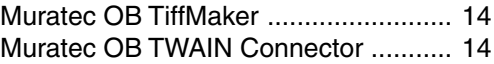

## **N**

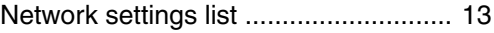

### **O**

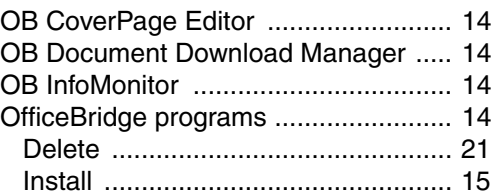

#### **P**

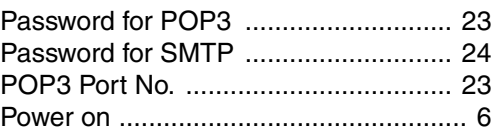

## **R**

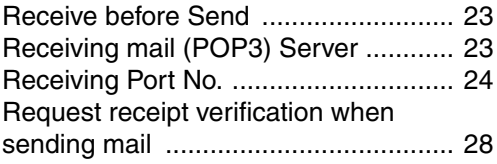

## **S**

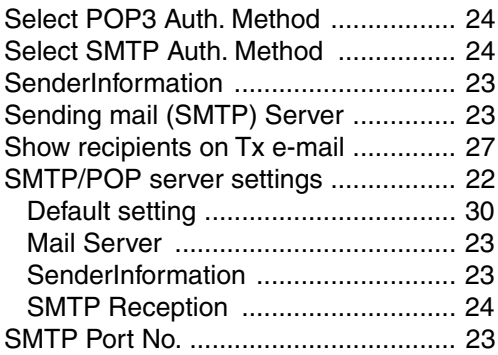

## **U**

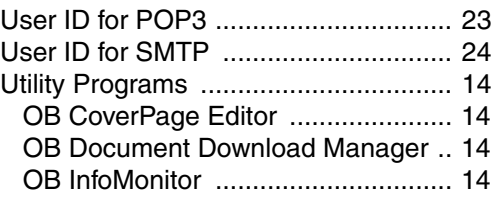

## **V**

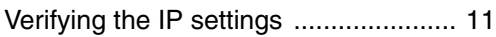

## **W**

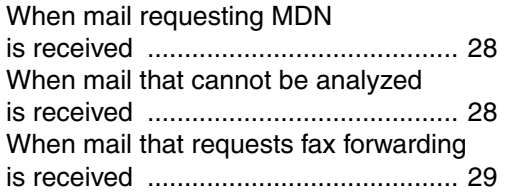

# muratec

**Muratec America, Inc.** 

3301 East Plano Parkway, Suite 100 Plano, Texas 75074 www.muratec.com

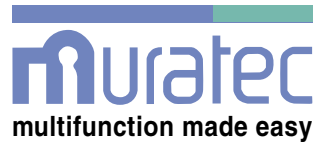

### Muratec (UK), Ltd.

Unit 23, Hewitts Industrial Estate Elmbridge Road Cranleigh, SURREY GU6 8LW www.muratec.co.uk